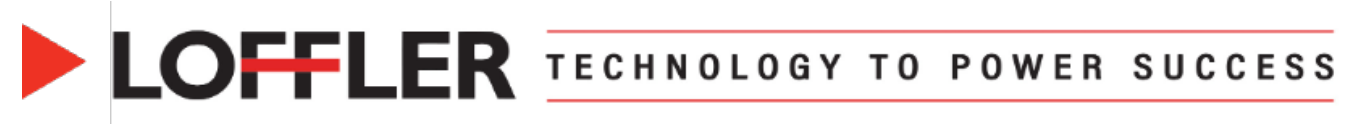

## **Konica Minolta iSeries: Printing with the Bypass Tray**

*This guide will cover how to set paper at the machine and print using the Bypass Tray with special paper types.*

## **At the Machine:**

- **1.** From the home screen, select **Copy**. Place paper in the bypass tray and align the guides. A pop up will appear on the screen to confirm paper type and size.
- **2.** Choose a thickness to best match the **Paper Type**. A thickness range (g/m2) will show in the upper-right corner.
	- Plain Paper  $60-90$  g/m<sup>2</sup>
	- Plain Paper+  $91-105$  g/m<sup>2</sup>
	- Thick 1  $106 120$  g/m<sup>2</sup>
	- Thick 1+  $121-157$  g/m<sup>2</sup>
	- Thick 2  $158-209$  g/m<sup>2</sup>
	- Thick 3  $210 256$  g/m<sup>2</sup>

• Additional options listed at copier. \*Note: If Paper Type Auto Detect is on, the machine will detect paper type after 1 sheet has passed through.

**3.** On right side of screen, confirm **Paper Size**. Select **Custom Size** and create custom size if needed.

## Tray Settings (Manual Tray) Replenish Pape Paper Type  $\frac{1}{2}$  158 - 209g/m  $9$  8%×11  $\Box$ Stands User Paper Paper Size **Stan**  $\bullet$ Single Side Only Plain Pape **Auto Detect** Paper Size  $\mathbb{H}$ **Special Paper** Plain Paper+ **T** Custom Siz  $\vert \mathbf{b} \vert$ Thick1 Thick  $1+$  $\boxed{\color{blue}\text{Ex} \color{blue}\text{Envelope}/\text{4x6}}$  $\overline{\mathbf{B}}$   $\overline{\mathbf{E}}$  Other  $\mathbb{H}$ Thick<sub>2</sub> Thick3 **AB** Metric Size  $\overline{\mathbf{H}}$   $\boxed{\mathbf{m}}$  Inches  $\overline{\mathbb{R}}$ Thick4 Transparency  $\checkmark$ Duplex 2nd Side ш

## **At the Computer:**

- **1.** Open a document. Select File  $\rightarrow$  Print à **Printer Properties**.
- **2.** Select the **Basic** tab. Select the following options:
	- **Paper Tray**: Bypass Tray
	- **Paper Type:** Match the type to what should be set at the machine. **\*\***If the Paper Type selected at the computer does not match the setting at the machine, the machine will pop up for user intervention.
- **Tip:** Select **Paper Settings for Each Tray** then **Reflect Device Status** to sync the paper type from the machine to the print driver.
- **3.** Once all settings are selected, select **OK** then **Print**.

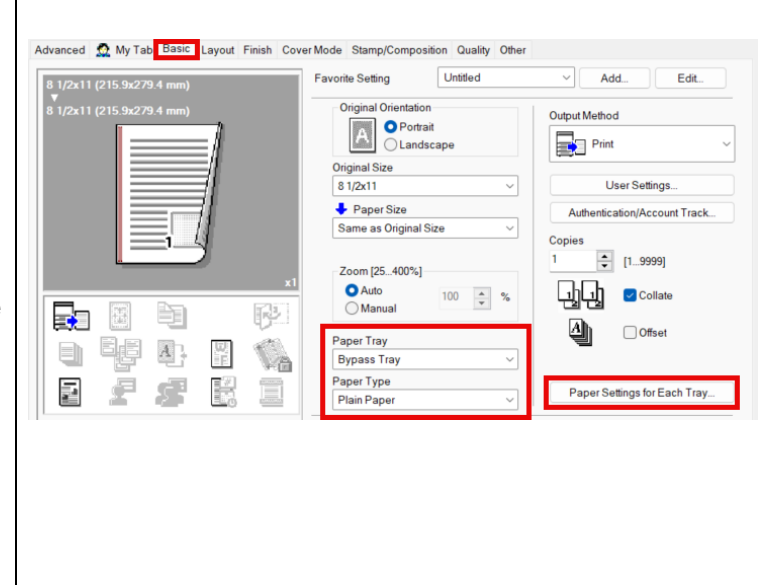

@2024 Loffler Companies MN: St. Louis Park; Duluth; Mankato; Rochester; St. Cloud; Willmar; Grand Rapids; Thief River Falls | WI: Eau Claire; La Crosse; Green Bay IA: Sioux City; Spencer | NE: Norfolk | ND: Fargo; Grand Forks | SD: Aberdeen; Sioux Falls

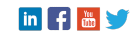